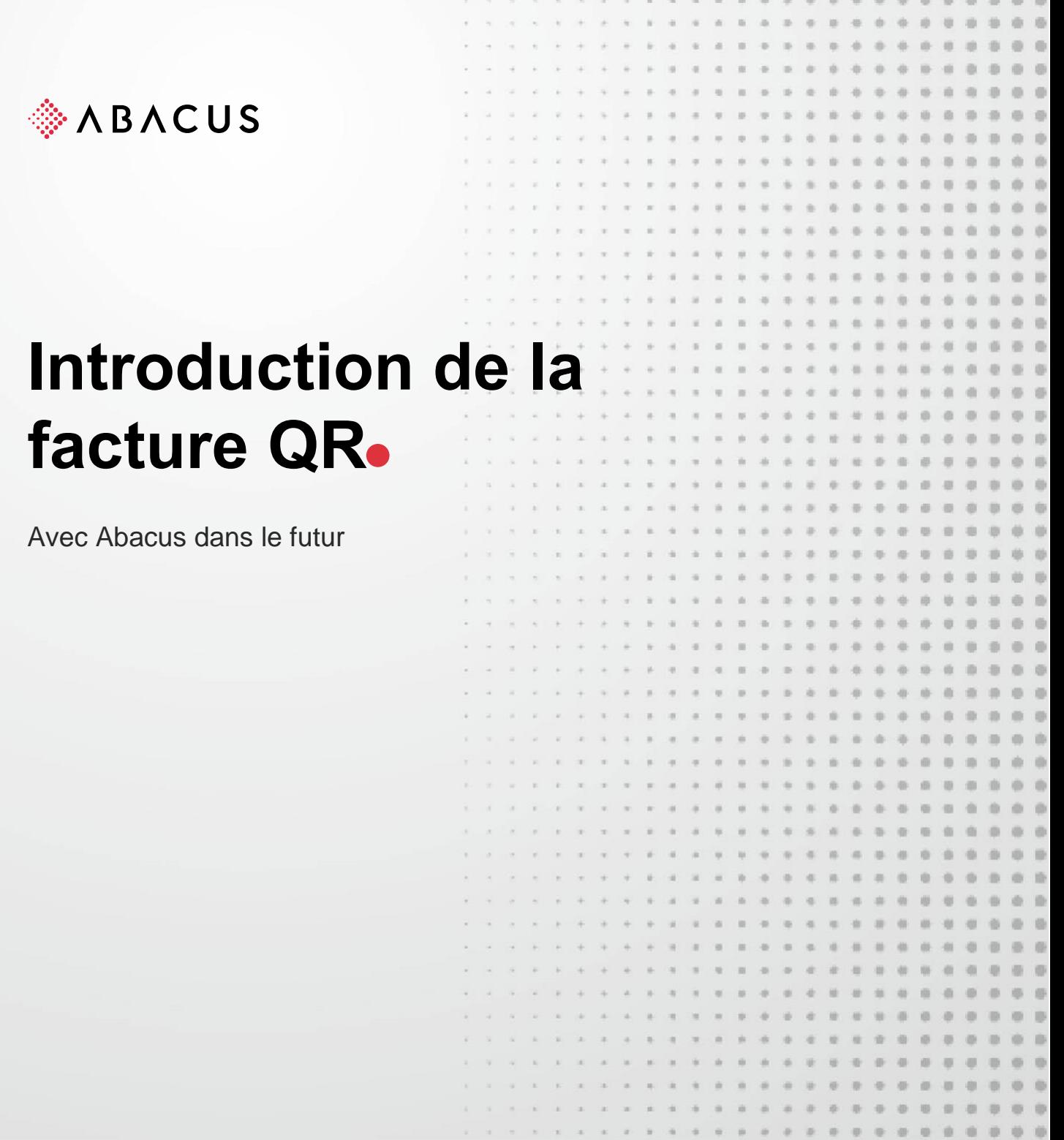

**Class** C1 / Öffentlich **Version** V1.0 **Datum** 26.02.2021

Abacus Research AG Abacus-Platz 1 +41 71 292 25 25 9300 Wittenbach SG info@abacus.ch Schweiz abacus.ch

# **Facture QR**

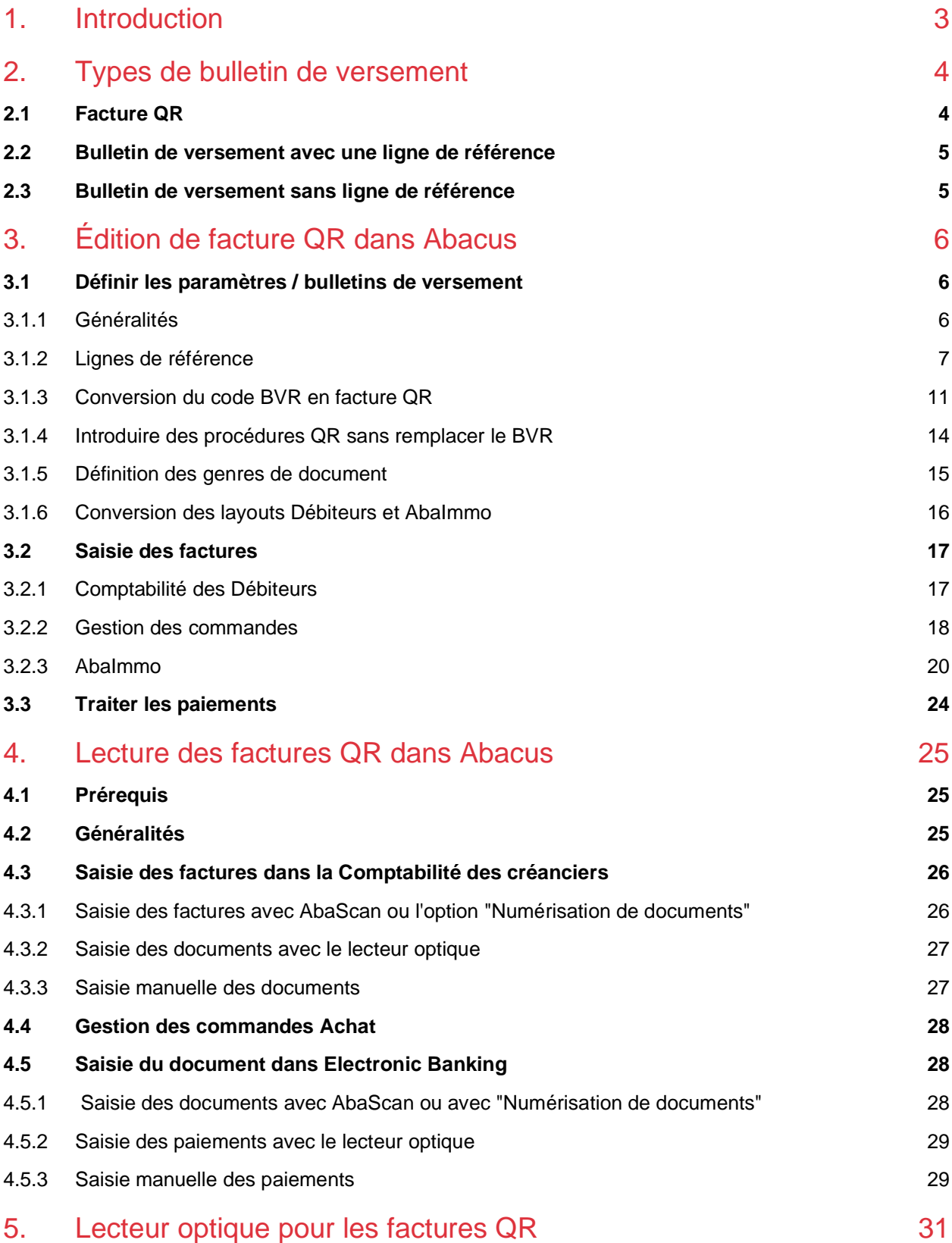

# <span id="page-2-0"></span>**1. Introduction**

Il existe aujourd'hui différentes formes de bulletins de versement. Les bulletins oranges et les rouges sont les plus répandus. Ils seront bientôt remplacés par un bulletin de versement uniforme dont l'élément central est un code QR. Selon la planification de SIX, le "bulletin de versement QR" sera introduit fin juin 2020. Un nouveau pas vers la numérisation est franchi avec le nouveau bulletin de versement. Les avantages de la facture QR sont les suivants :

- Toutes les informations de paiement numériques sont intégrées dans le code QR
- Les données numérisées permettent un traitement efficace des paiements
- Facturation en CHF et en EUR
- Moins d'erreurs à la lecture
- Gain de temps et d'argent, car moins de travail manuel
- Impression sur papier blanc

#### **Conditions dans Abacus**

Une version 2018 avec SP du 20.11.2019, une version 2019 avec SP du 20.09.2019 ou une version 2020 au moins est requise pour lire (Créanciers et Gestion des commandes) une facture QR.

La version 2020 avec le SP février 2020 doit être installée pour imprimer les nouveaux bulletins de versement.

Si vous utilisez une version plus ancienne, veuillez contacter le responsable Abacus de votre entreprise ou votre partenaire Abacus, afin de planifier la mise à jour.

Veillez à utiliser la base des banques actuelle. SIX mettra à disposition la base des banques avec les données QR en juin. Vous trouverez la base des banques sous :

<https://www.six-group.com/interbank-clearing/de/home/bank-master-data/download-bc-bank-master.html>

Le fichier doit être importé dans le programme D413 "Base des banques" à l'aide de la fonction "Importer base des banques".

# <span id="page-3-0"></span>**2. Types de bulletin de versement**

Les nouveaux bulletins de versement se composent d'un bulletin de réception et d'une section paiement. Ainsi, les factures comportant le nouveau bulletin de versement peuvent être payées au guichet du bureau de poste comme d'habitude.

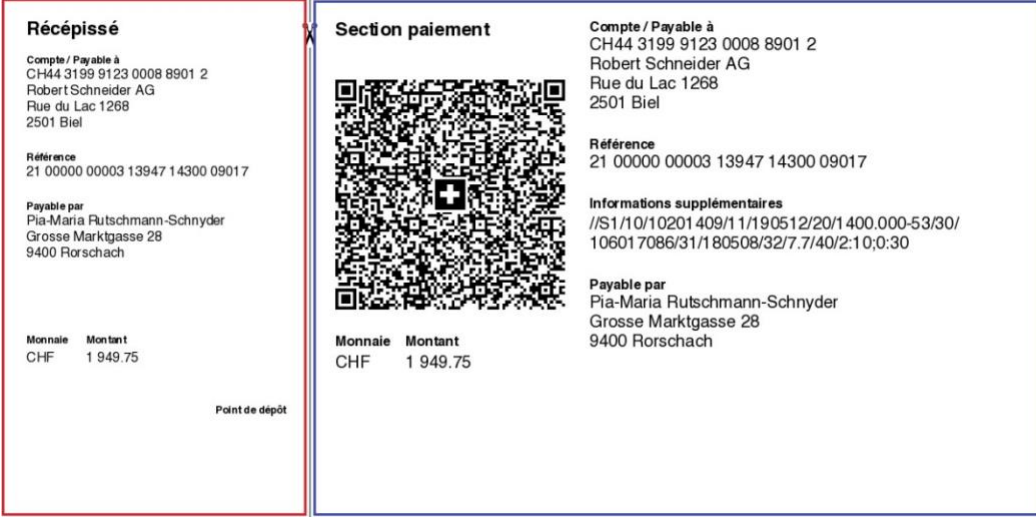

#### *Exemple de facture QR*

Il existe trois types différents de bulletins de versement avec le code QR :

- Facture QR avec ligne de référence et IBAN QR
- Bulletin de versement avec référence créancier et IBAN
- Bulletin de versement sans ligne de référence avec IBAN

## <span id="page-3-1"></span>**2.1 Facture QR**

La facture QR avec une ligne de référence obligatoire remplace le bulletin de versement BVR orange actuel. Un IBAN QR est requis comme numéro de compte. L'IBAN QR remplace le numéro d'adhérent à 9 chiffres du bulletin de versement orange. Il ne diffère d'un numéro IBAN ordinaire que par le fait qu'il contient, aux positions 5 à 9, un numéro de clearing dans la plage numérique 30000-31999. En plus de l'IBAN QR, le numéro de référence à 27 positions est obligatoire.

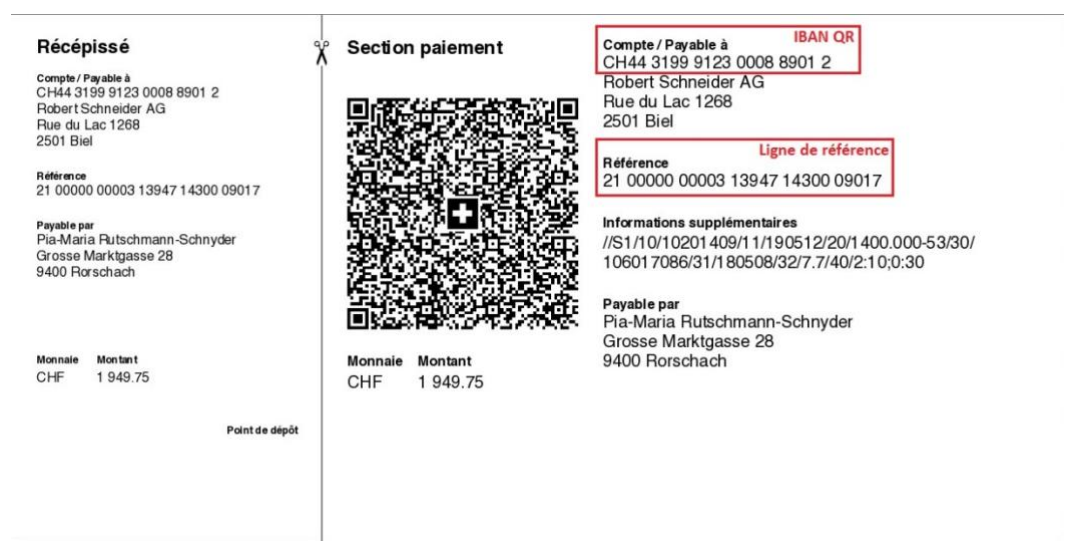

Exemple de bulletin de versement "Facture QR"

## <span id="page-4-0"></span>**2.2 Bulletin de versement avec une ligne de référence**

Outre la facture QR avec un IBAN QR spécial et une ligne de référence obligatoire à 27 positions, il est également possible de créer des bulletins de versement avec un IBAN standard. Ces bulletins de versement remplacent les actuels bulletins rouges.

En option, la "Référence créancier" peut être éditée. Elle est utilisée pour les paiements internationaux et commence par les lettres RF. Le champ compte 25 positions au maximum. Si la référence est retournée avec le paiement, les factures à compenser peuvent être trouvées et réglées.

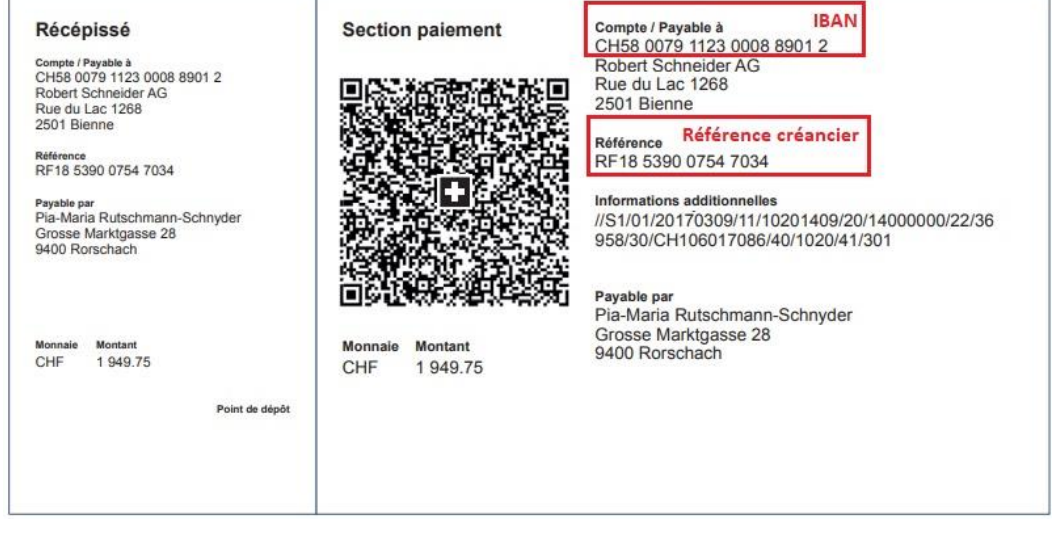

Exemple de bulletin de versement "Référence créancier"

## <span id="page-4-1"></span>**2.3 Bulletin de versement sans ligne de référence**

Il est également possible d'envoyer un bulletin de versement uniquement avec un IBAN normal. Ces bulletins de versement remplacent les actuels bulletins rouges. Ces paiements doivent être attribués manuellement au document correct.

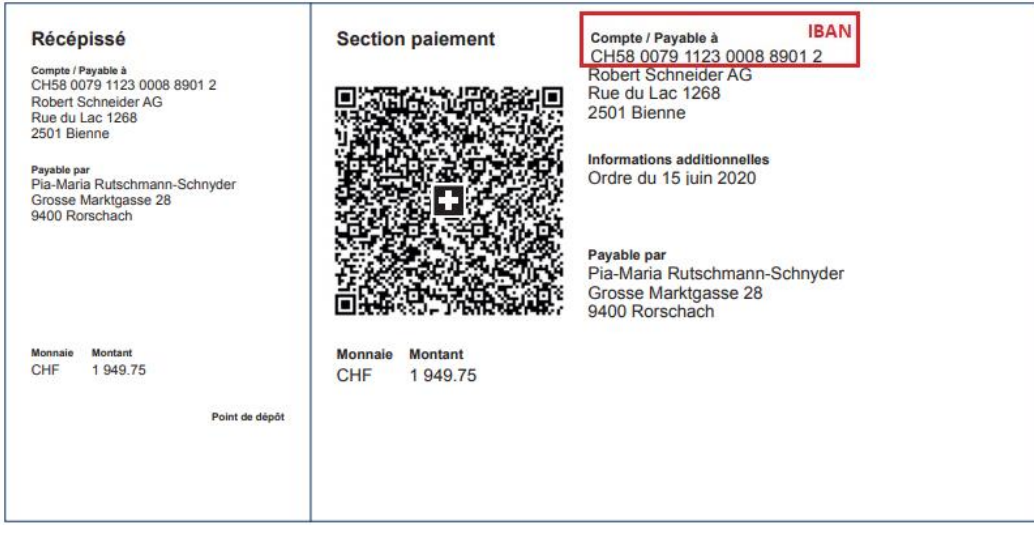

Exemple de bulletin de versement sans référence

# <span id="page-5-0"></span>**3. Édition de facture QR dans Abacus**

## <span id="page-5-1"></span>**3.1 Définir les paramètres / bulletins de versement**

## <span id="page-5-2"></span>**3.1.1 Généralités**

La définition du bulletin de versement est divisée en deux parties.

- La procédure QR est saisie dans le domaine "Participant". Ici, l'IBAN QR est attribué au lieu de paiement entreprise correspondant. Il définit également quand et quelle définition des lignes de référence doit être reprise.
- Le domaine "Lignes de référence" permet de définir sa structure et quelles informations supplémentaires doivent figurer, en plus de l'adresse, sur le bulletin de versement.

Les deux domaines se trouvent dans le programme D4185 Numéros d'adhérents QR. Le catalogue de gauche offre la possibilité de passer du domaine "Participant" au domaine "Lignes de référence".

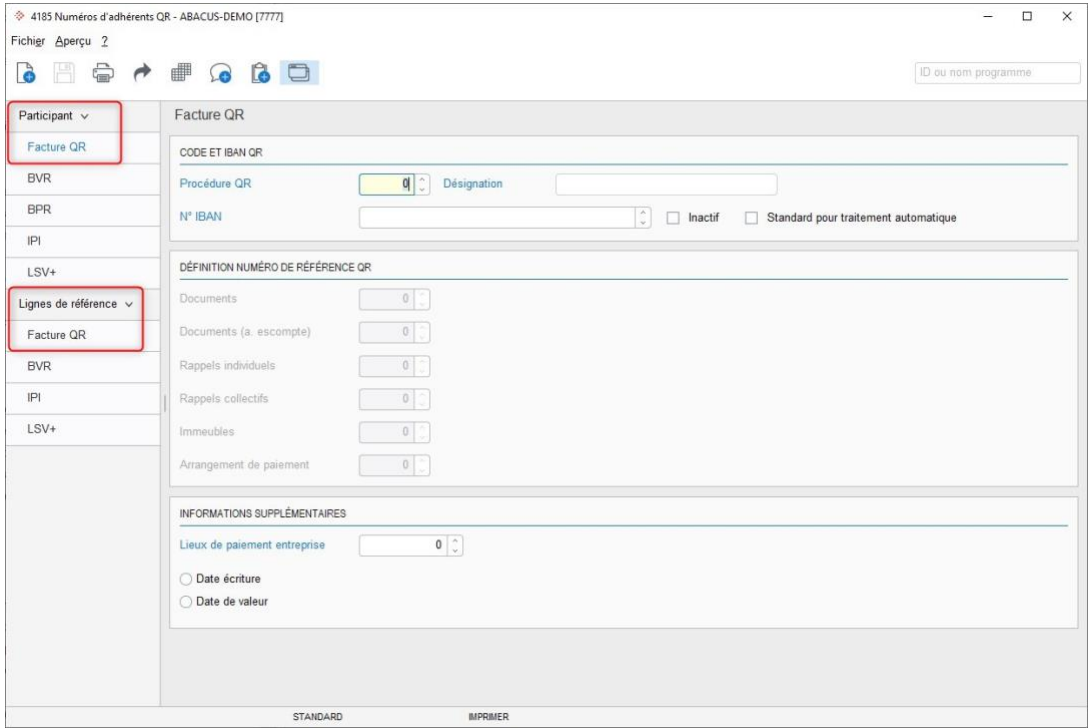

Programme D4185 "Numéros d'adhérents QR"

Vous devez créer la définition des lignes de référence avant de définir le numéro d'adhérent.

### <span id="page-6-0"></span>**3.1.2 Lignes de référence**

Les définitions de la ligne de référence sont divisées en trois domaines. Diverses informations, certaines proposées et d'autres à définir, doivent être renseignées. Les trois domaines sont les suivants :

- 1. Onglet Définitions : Vous définissez, ici, le type de bulletin de versement QR à utiliser et la fonction du numéro de référence.
- 2. Onglet Écrire : Il permet de définir la structure et l'écriture de la ligne de référence.
- 3. Onglet Lire : Uniquement nécessaire lorsque la facturation est effectuée avec un programme tiers et que la ligne de référence n'est pas générée par Abacus. Cela permet de définir la composition de la ligne de référence du programme tiers.

Les définitions ne doivent être saisies dans cet onglet, que si elles diffèrent de la définition "Écrire".

## **3.1.2.1 Onglet Définitions**

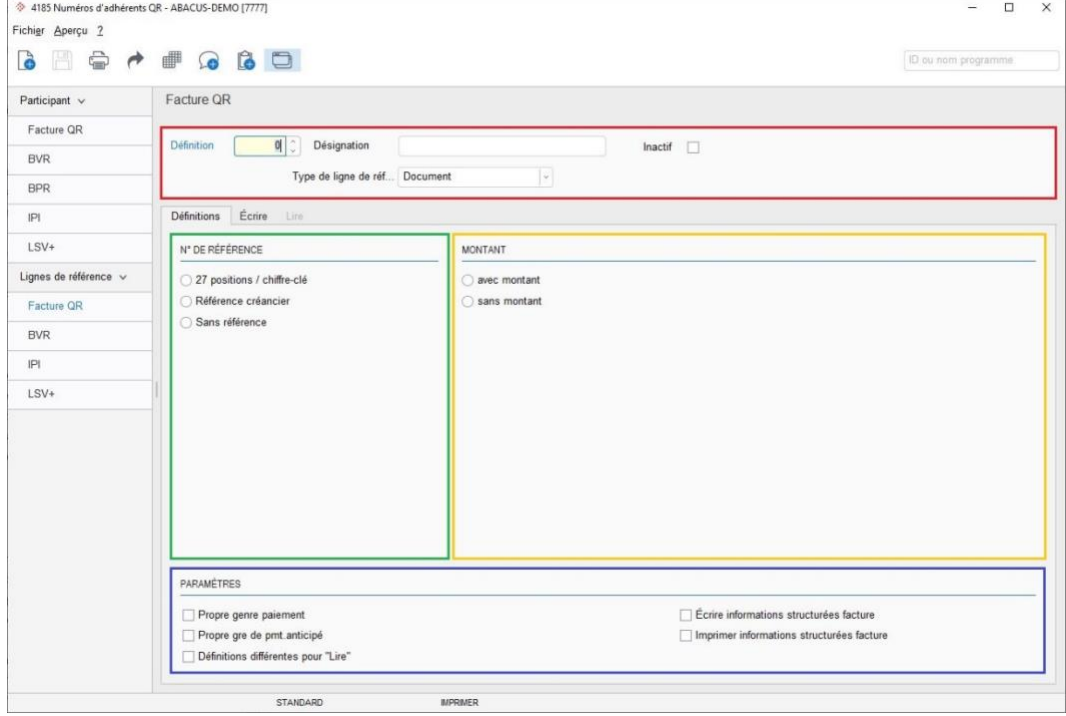

Programme D4185 Lignes de référence QR / Onglet Définitions

### **Navigation**

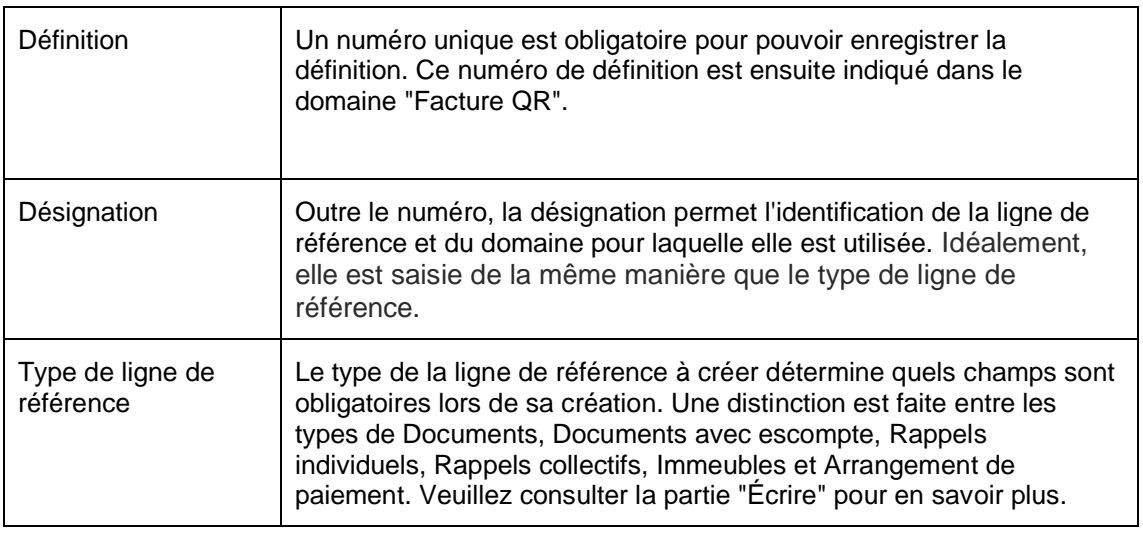

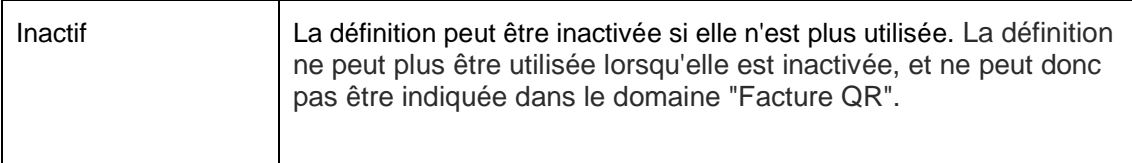

### **Numéro de référence**

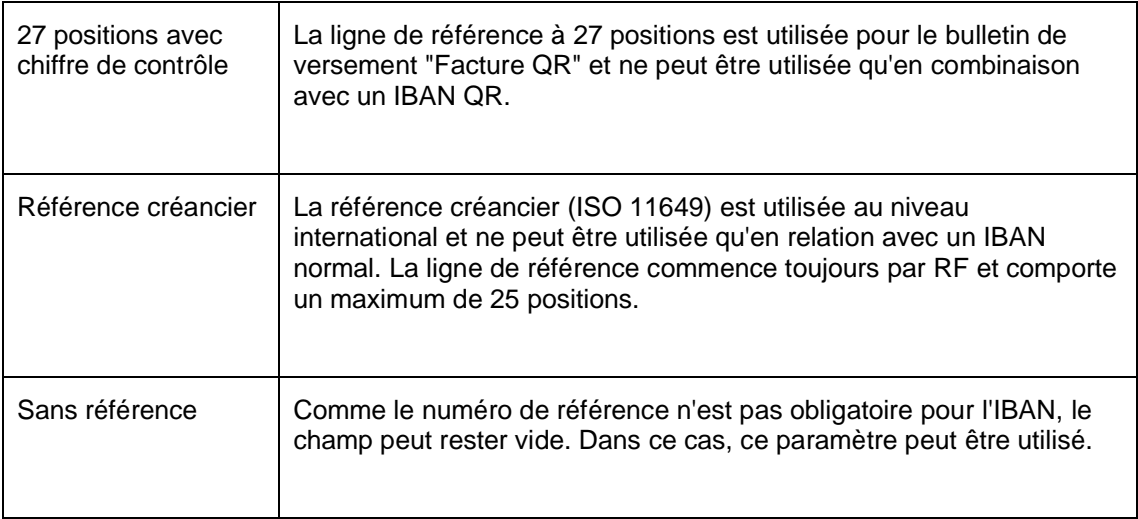

#### **Montant**

Il est toujours possible d'imprimer un bulletin de versement avec ou sans montant. Le bulletin de versement doit être édité avec le montant du paiement lorsque ce dernier est connu au moment de l'impression des factures. Il existe des exceptions, comme par exemple, dans le cas d'escompte ou de rabais spéciaux.

### **Paramètres**

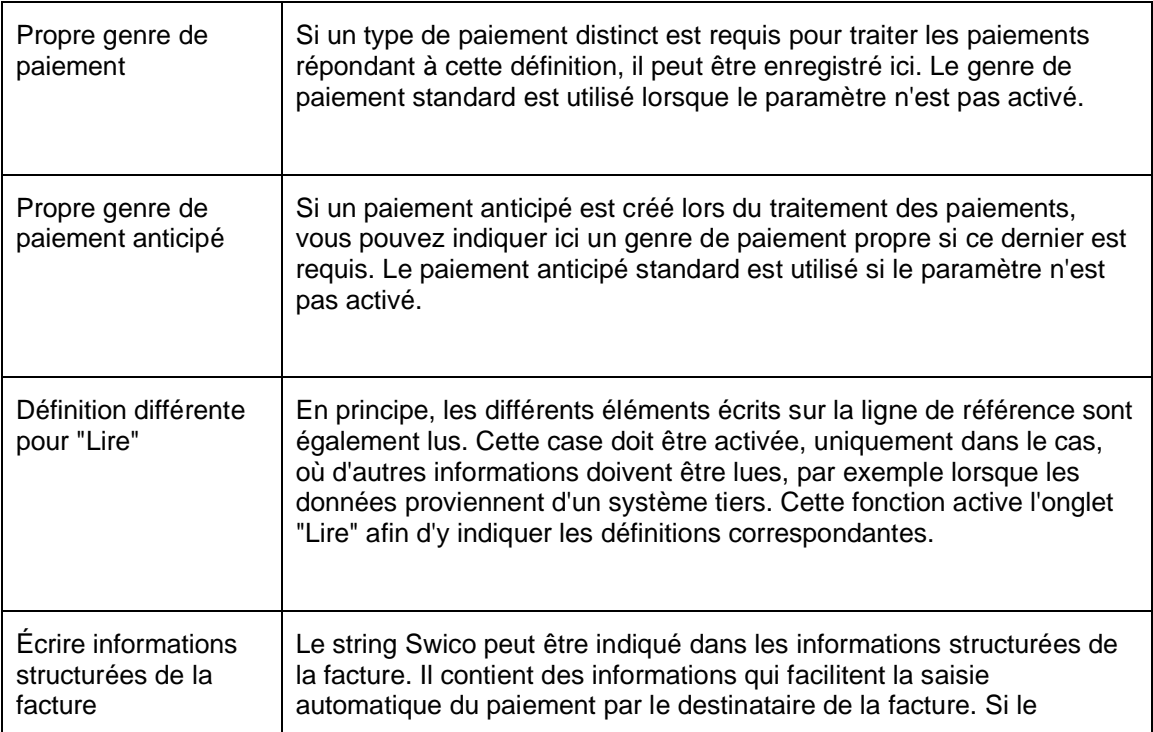

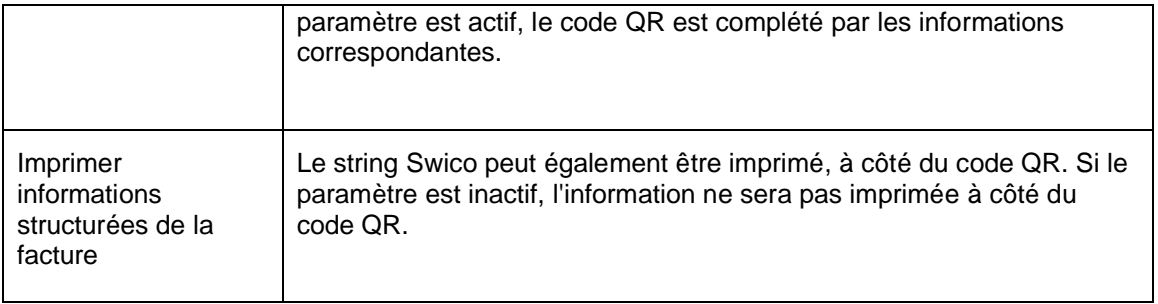

## **Onglet Écrire**

Le contenu et l'ordre de la ligne de référence sont définis dans cet onglet. Un contenu différent est défini selon le type de ligne de référence. Si nécessaire, des champs supplémentaires peuvent être ajoutés manuellement.

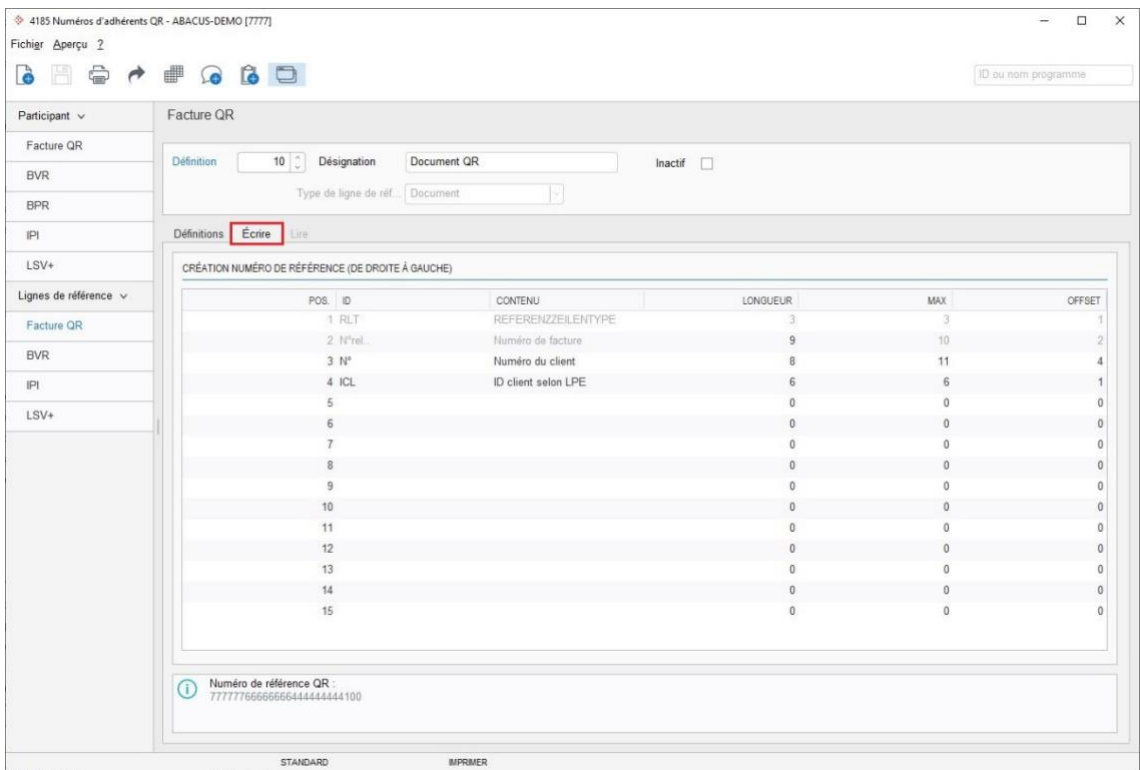

Programme D4185 Lignes de référence QR / onglet Écrire

Les contenus suivants sont chargés par défaut :

#### **Facture**

- Type de ligne de référence
- Numéro de facture
- Numéro de client (non obligatoire)
- ID client selon LPE (non obligatoire)

### **Rappels individuels**

- Type de ligne de référence
- Numéro de facture
- Période de rappel
- ID client selon LPE (non obligatoire)

### **Rappels collectifs**

- Type de ligne de référence
- Numéro de rappel collectif
- Période de rappel
- Constante 1 (non obligatoire)
- ID client selon LPE (non obligatoire)

### **Arrangement de paiement**

- Type de ligne de référence
- Numéro de l'arrangement de paiement
- Numéro de client (non obligatoire)
- ID client selon LPE (non obligatoire)

### **Immeubles**

- Type de ligne de référence
- Relation contractuelle
- Numéro de client (non obligatoire)
- ID client selon LPE (non obligatoire)

### **Onglet Lire**

Lorsque le paiement est reçu, la ligne de référence est décomposée de la même manière que les définitions de l'onglet "Écrire" et le paiement est attribué au PO correspondant. Il n'est donc pas nécessaire de créer une définition pour le processus de lecture. Toutefois, si le bulletin de versement est écrit dans un système tiers, la définition "Lire" doit être saisie conformément à la structure du système tiers.

L'onglet n'est actif que si le paramètre "Définitions différentes pour Lire" a été activé sous "Définitions".

## **3.1.2.2 Définition**

Après avoir défini les lignes de référence, les définitions des participants peuvent être créées pour la facture QR.

Chaque définition de participant se compose d'un numéro unique, d'une désignation et du numéro IBAN.

Si un IBAN QR est saisi dans le champ du n° IBAN, seules les définitions ayant un numéro de référence à 27 positions peuvent être attribuées. Si un IBAN est saisi, seules les définitions avec une "Référence créancier" ou sans référence peuvent être attribuées.

Les définitions existantes d'adhérents peuvent être copiées. Cela présente l'avantage que seuls la désignation et le numéro IBAN doivent être adaptés.

## <span id="page-10-0"></span>**3.1.3 Conversion du code BVR en facture QR**

Un assistant vous aide à franchir les différentes étapes nécessaires afin de modifier toutes les données de base correspondantes, dans le cas où une procédure BVR existante doit être remplacée.

L'assistant est démarré via la définition du BVR à remplacer au moyen du bouton "Convertir en facture QR".

## **3.1.3.1 Assistant Étape 1**

La première étape consiste à créer la nouvelle procédure QR avec les définitions correspondantes.

- Indiquez le numéro souhaité pour la procédure QR. La désignation est reprise de la définition BVR.
- Saisissez l'IBAN QR correspondant.
- Attribuer les définitions des lignes de référence.
- Le lieu de paiement entreprise est également repris de la définition BVR.

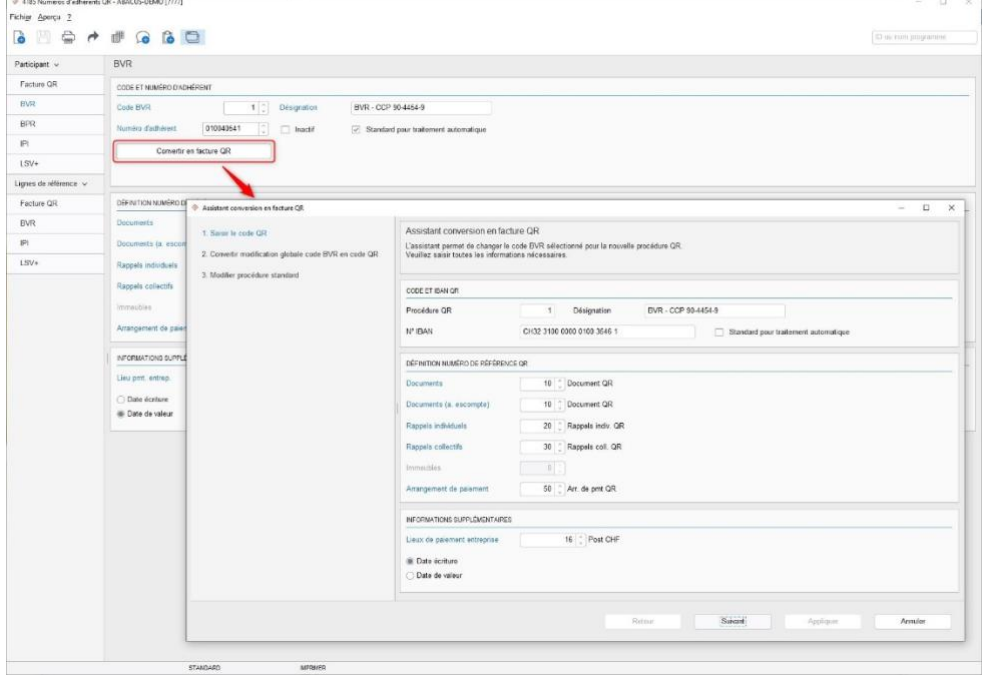

Programme D4181 Adhérent BVR / Assistant pour la conversion en facture QR Etape 1

## **3.1.3.2 Assistant Étape 2**

Dans une deuxième étape, le nouveau code QR peut être enregistré à l'aide de la modification globale, quel que soit l'endroit où le code BVR sélectionné est indiqué.

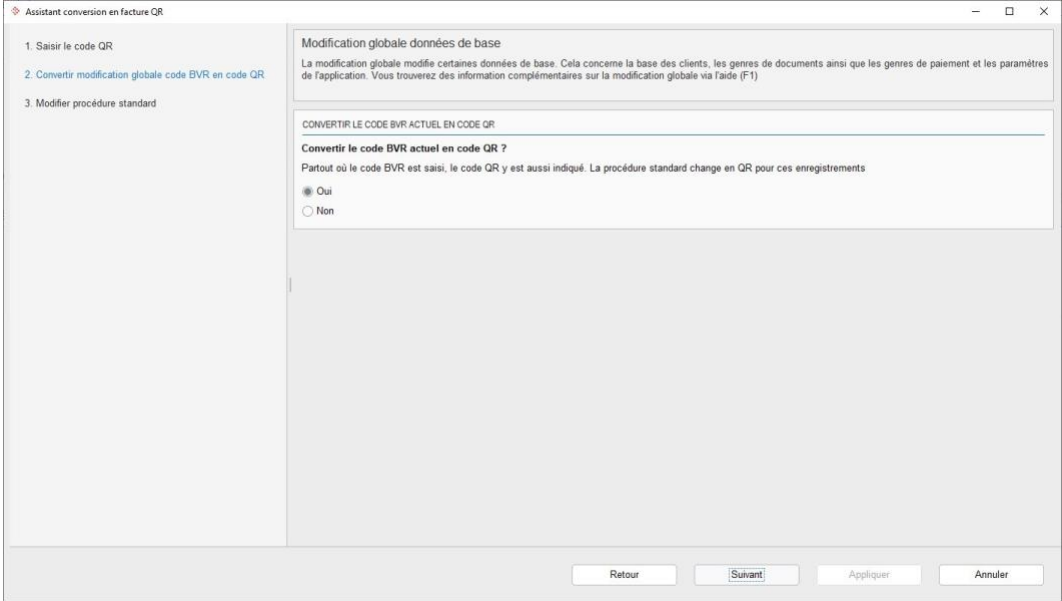

Programme D4181 Adhérent BVR / Assistant pour la conversion en facture QR Etape 2

Le code BVR sélectionné n'est alors utilisé que pour la fonction "Lire".

#### **Exemple** :

Lors du changement, la procédure avec le code BVR n°5 doit être convertie.

Dans la première étape de l'assistant, une procédure QR avec le numéro 1 a été créée en remplacement. Si le code BVR n° 5 est indiqué sur le client, alors le code QR 1 y est également enregistré.

#### **Indication**

La modification globale peut être démarrée ultérieurement via le menu "Fichier".

## **3.1.3.3 Assistant Étape 3**

Il se peut qu'aucun code (numéro) BVR spécifique ne soit indiqué dans la base des clients, mais qu'on se réfère uniquement à une procédure standard générale telle que "BVR" ou "QR". Dans ce cas, c'est le genre de document qui définit quelle est la procédure utilisée. Cette modification globale est nécessaire afin que la proposition standard soit modifiée en "QR" pour les clients concernés. Cette étape n'affecte pas la procédure BVR remplacée ni la procédure QR introduite. Il s'agit d'un ajustement global de QR vers BVR.

#### **Exemple** :

La procédure standard enregistrée sur le client est "BVR". Cependant, la procédure elle-même n'est pas remplie. La procédure BVR est la norme définie sur le genre de document pour les définitions BV. Après la modification globale, la procédure standard "QR" est indiquée sur le genre de document et également sur le client.

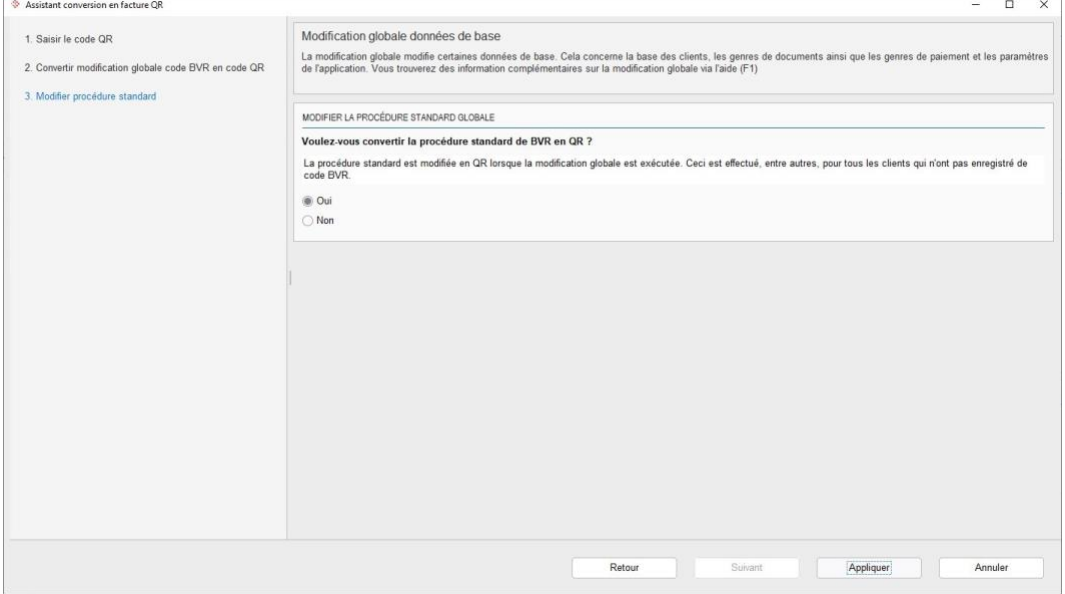

Programme D4181 Adhérent BVR / Assistant pour la conversion en facture QR Etape 3

#### **Attention**

Cela ne concerne que les clients sans procédure explicite. Si la procédure BVR 1 est explicitement enregistrée sur le client, cette modification ne modifie en rien cette procédure standard.

## <span id="page-13-0"></span>**3.1.4 Introduire des procédures QR sans remplacer le BVR**

Lorsqu'une nouvelle procédure QR ne remplace aucune procédure BVR, une nouvelle définition doit être créée dans le programme D4185.

| <sup>2</sup> 4185 Numéros d'adhérents QR - ABACUS-DEMO [7777] |                                   |                            |                                                                        |                     | $\Box$ | $\times$ |
|---------------------------------------------------------------|-----------------------------------|----------------------------|------------------------------------------------------------------------|---------------------|--------|----------|
| Fichier Aperçu 2                                              |                                   |                            |                                                                        |                     |        |          |
|                                                               |                                   |                            |                                                                        | ID ou nom programme |        |          |
| Participant v                                                 | Facture QR                        |                            |                                                                        |                     |        |          |
| Facture QR                                                    | CODE ET IBAN QR                   |                            |                                                                        |                     |        |          |
| <b>BVR</b>                                                    | Procédure QR                      | 1 C Désignation            | QR - CCP 90-4454-9                                                     |                     |        |          |
| <b>BPR</b>                                                    | N° IBAN                           | CH96 3078 1623 0384 1200 0 | $\hat{\psi}$<br>$\Box$ Inactif<br>Standard pour traitement automatique |                     |        |          |
| P                                                             |                                   |                            |                                                                        |                     |        |          |
| $LSV+$                                                        | DÉFINITION NUMÉRO DE RÉFÉRENCE QR |                            |                                                                        |                     |        |          |
| Lignes de référence v                                         | <b>Documents</b>                  | 10 C Document QR           |                                                                        |                     |        |          |
| Facture QR                                                    | Documents (a. escompte)           | 10 C Document QR           |                                                                        |                     |        |          |
| <b>BVR</b>                                                    | Rappels individuels               | 20 C Rappels indiv. QR     |                                                                        |                     |        |          |
| P                                                             | Rappels collectifs                | 30 C Rappels coll. QR      |                                                                        |                     |        |          |
| LSV+                                                          | Immeubles                         | 40 C Immeubles QR          |                                                                        |                     |        |          |
|                                                               | Arrangement de paiement           | 50 C Arr. de pmt QR        |                                                                        |                     |        |          |
|                                                               | INFORMATIONS SUPPLÉMENTAIRES      |                            |                                                                        |                     |        |          |
|                                                               | Lieux de paiement entreprise      | 16 C Post CHF              |                                                                        |                     |        |          |
|                                                               | Date écriture                     |                            |                                                                        |                     |        |          |
|                                                               | Date de valeur                    |                            |                                                                        |                     |        |          |
|                                                               |                                   |                            |                                                                        |                     |        |          |
|                                                               | STANDARD                          | <b>IMPRIMER</b>            |                                                                        |                     |        |          |

*Programme D4185 Numéros d'adhérents QR*

La saisie est analogue à la saisie de la procédure BVR.

#### **Conseil**

Si la définition de la ligne de référence n'est pas affichée dans la liste de choix, c'est peut-être parce qu'un IBAN normal a été saisi. La définition de la ligne de référence de 27 positions ne peut être utilisée qu'en relation avec un IBAN QR.

### <span id="page-14-0"></span>**3.1.5 Définition des genres de document**

Afin que la procédure QR puisse être utilisée sur les documents, vous devez contrôler la définition standard dans le programme D431 "Définition des genres de document" et l'adapter si nécessaire (si ce n'est pas déjà fait lors de la modification globale). Si la procédure est définie au niveau du client, le paramètre "Procédure selon client" doit être indiqué ici.

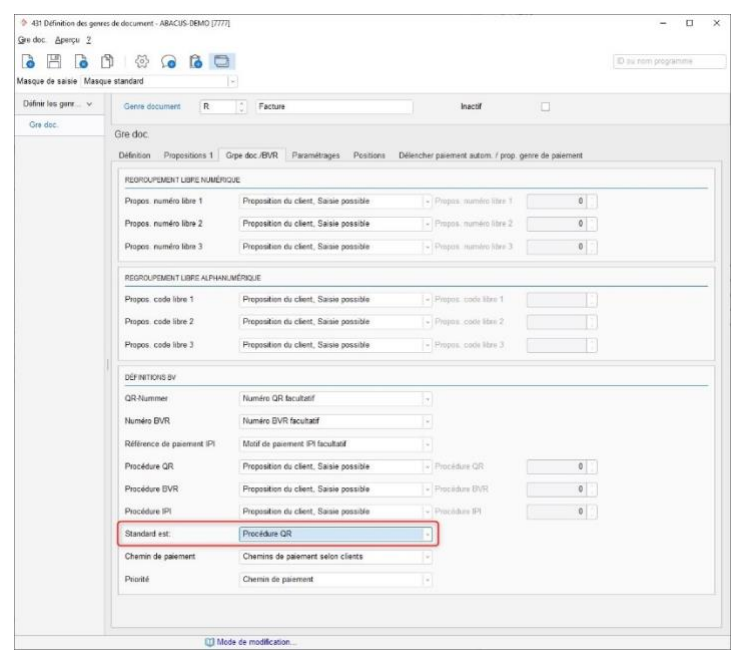

Programme D431 Définition des genres de document / Onglet Grpe doc./BVR

### <span id="page-15-0"></span>**3.1.6 Conversion des layouts Débiteurs et AbaImmo**

Lors de la mise à jour du mandant, le paiement QR est automatiquement ajouté aux layouts. Un autre bloc, où les informations du bulletin de versement QR sont indiquées, est disponible dans le formulaire après la mise à jour du mandant. Ce bloc n'est utilisé que s'il s'agit d'une facture QR.

Les définitions des codes QR sont indiquées sous D621 / Abacus Toolkit / Bulletins de versement et peuvent être modifiées si nécessaire.

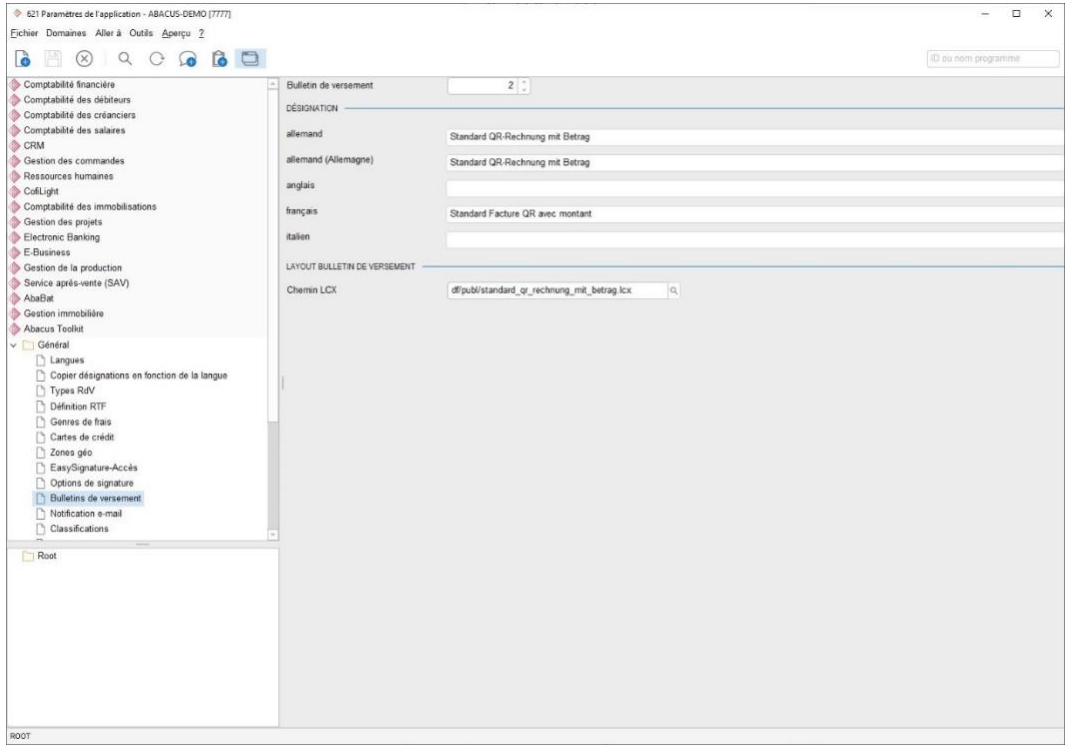

## <span id="page-16-0"></span>**3.2 Saisie des factures**

## <span id="page-16-1"></span>**3.2.1 Comptabilité des Débiteurs**

Le programme D111 "Imputation des documents" permet d'enregistrer dans le champ "Type de référence" quel bulletin de versement doit être généré. S'il n'existe que des procédures de type QR ou de type BVR, la procédure correspondante est automatiquement reprise, sans possibilité d'en changer.

Dès que plusieurs procédures sont disponibles dans le système, le champ est actif. La proposition est reprise soit du client, soit du genre de document. Cela dépend des paramètres du programme D431 "Définition des genres de document".

#### **Indication**

Rien ne change pour tous les clients qui n'utilisent qu'une seule procédure. Le type de bulletin de versement n'est affiché qu'à titre d'information et ne peut être modifié.

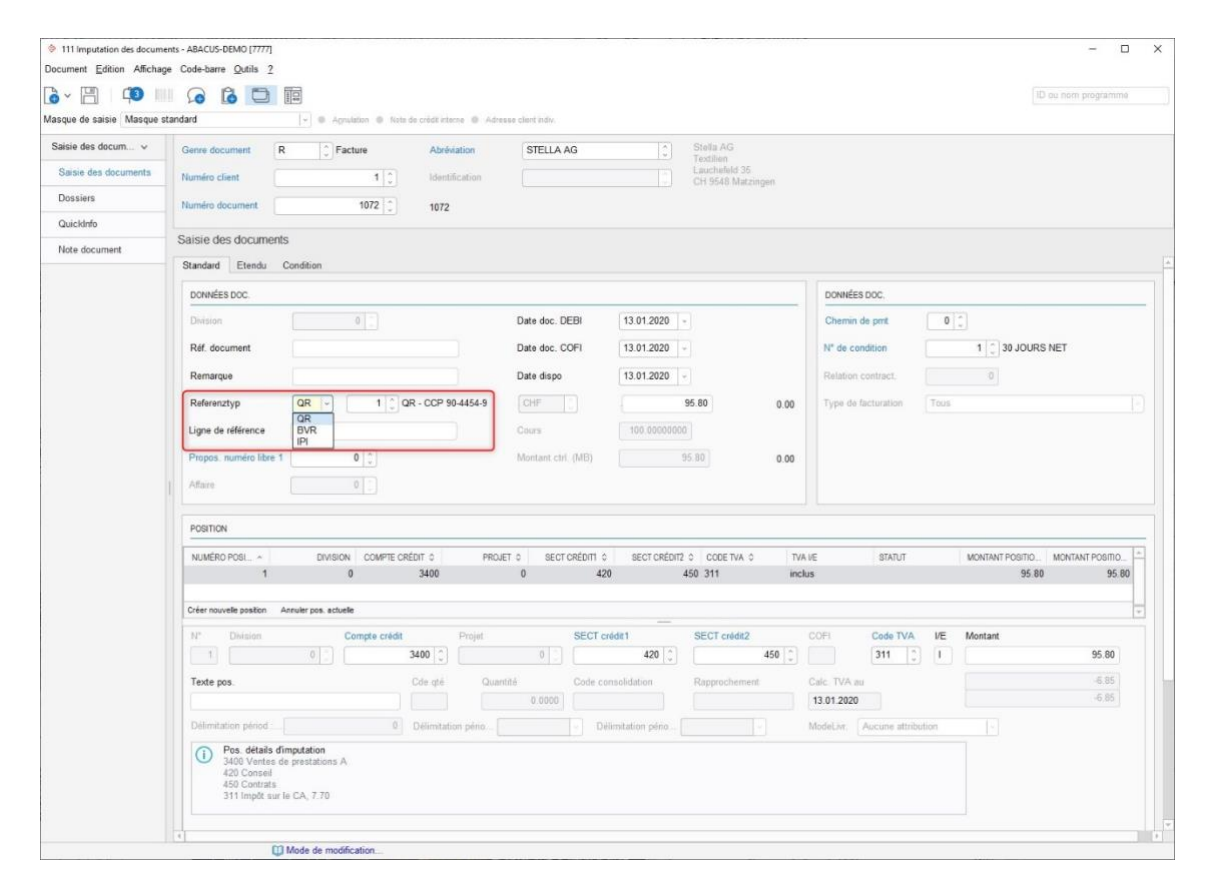

Programme D111 Imputation des documents

### <span id="page-17-0"></span>**3.2.2 Gestion des commandes**

Dès qu'une procédure QR est enregistrée dans la base des clients et que la procédure standard est "QR", une facture de ce type peut être créée dans la Gestion des commandes, via les programmes 111 "Traitement des commandes" / 112 "Traitement des commandes projet".

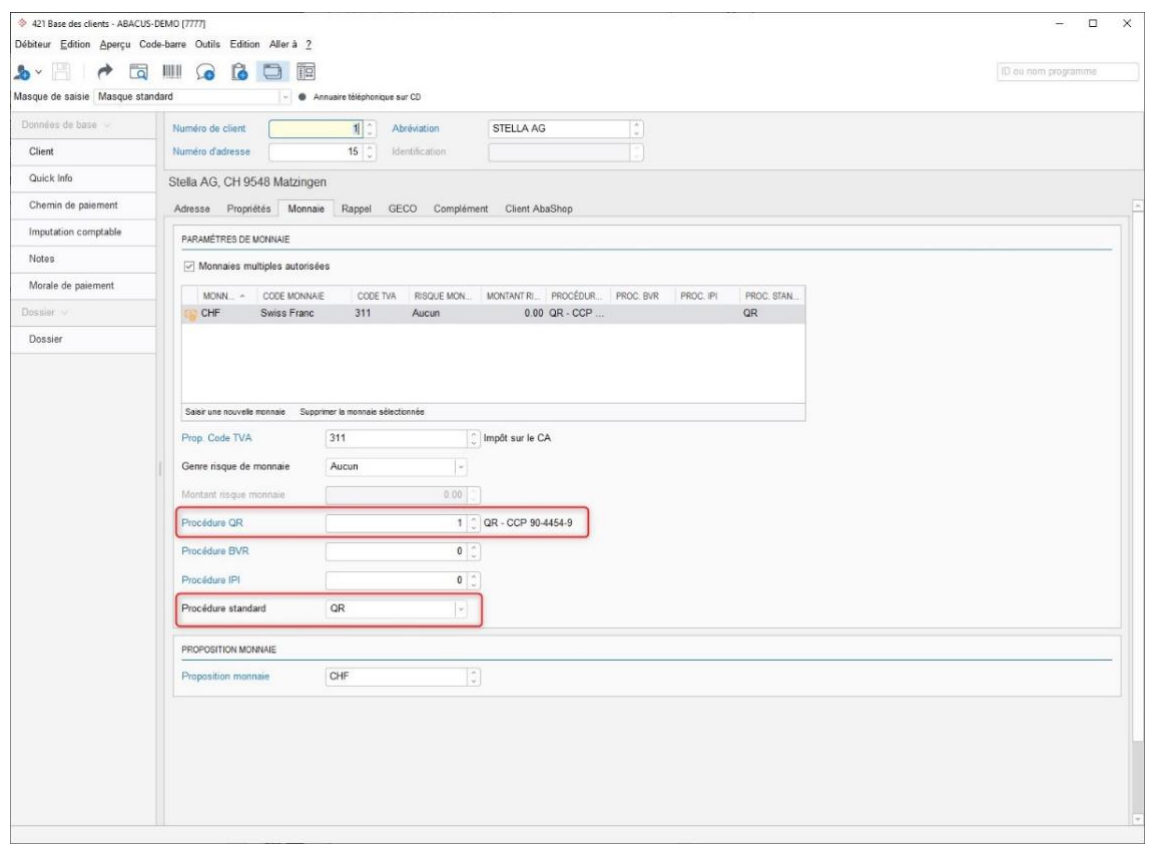

*Programme O421 Base des clients*

La procédure QR enregistrée sur le client est automatiquement reprise lorsqu'une nouvelle commande est créée.

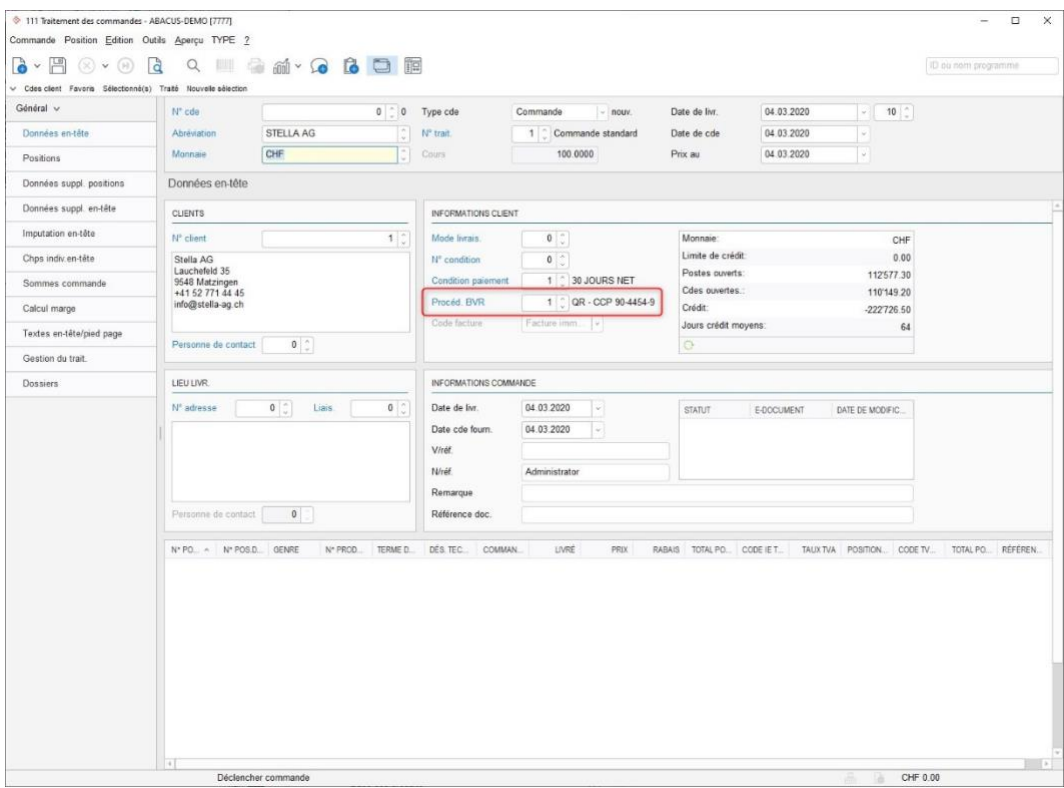

*Programme O111 Traitement des commandes*

La nouvelle facture QR est imprimée ou envoyée au client sur la base de la procédure QR.

Un rapport ou un sous-rapport correspondant est nécessaire afin d'imprimer le récépissé et la section paiement. Abacus fournit le sous-rapport "orde\_vk\_sr\_qr.avx".

Si vous avez déjà travaillé avec le programme "948 AbaReport", vous avez la possibilité d'intégrer le sous-rapport dans votre formulaire de facturation. Veuillez contacter le responsable Abacus de votre entreprise ou votre partenaire Abacus dans le cas où ils sont en charge de la gestion des formulaires.

#### **Indication**

En cas de modification globale ou via l'assistant pour la conversion en facture QR dans le programme "4181 Numéros d'adhérents BVR", toutes les commandes qui n'ont pas encore été facturées sont vérifiées et adaptées. Pour toutes les commandes pour lesquelles la "Procédure standard" et la "procédure BVR" correspondent à la base des clients, la "Procédure du bulletin de versement" passe de BVR à QR et la nouvelle procédure QR est enregistrée.

La modification globale définit également la "Procédure QR standard" dans le programme "621 Paramètres de l'application" sous Ventes / Valeurs cde / Traitements standards, si la modification globale est lancée pour la "Procédure BVR standard" enregistrée.

## <span id="page-19-0"></span>**3.2.3 AbaImmo**

### **3.2.3.1 Programme 11 Base des immeubles**

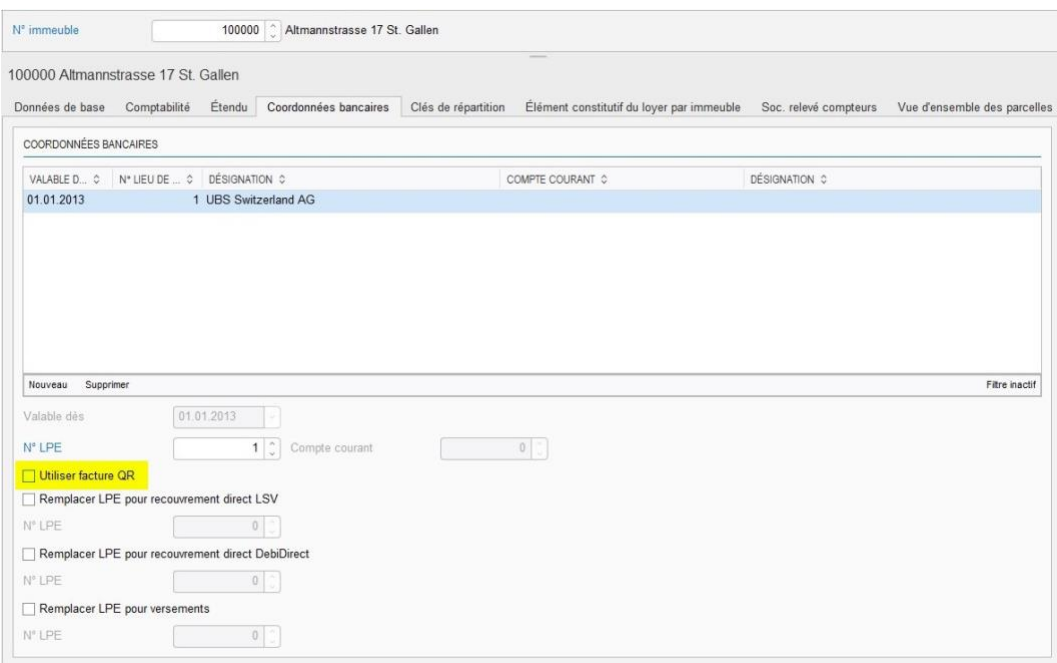

*Programme Y11 Coordonnées bancaires dans la base des immeubles*

Un lieu de paiement entreprise est indiqué par immeuble. Si le genre d'encaissement bulletin de versement BVR est défini sur le locataire alors, la procédure BVR attribuée au lieu de paiement entreprise est utilisée.

Si une nouvelle facture QR doit être imprimée, vous devez autoriser l'utilisation de la facture QR dans les coordonnées bancaires.

Si une procédure BVR est convertie en facture QR chez les clients, l'utilisateur peut décider d'adapter toutes les données de base. La case des coordonnées bancaires de l'immeuble est aussi cochée lors de la modification globale.

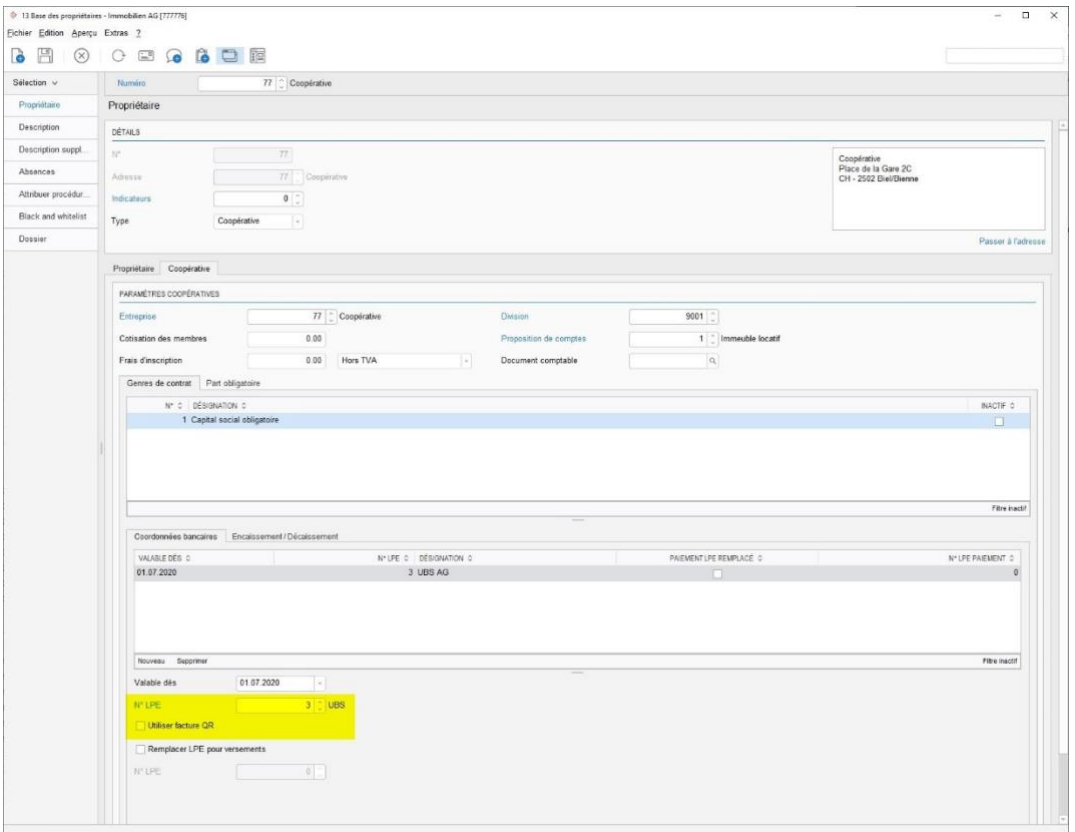

## **3.2.3.2 Programme 13 Base des propriétaires / Coopératives**

*Programme Y13 Coordonnées bancaires de la coopérative*

Pour les coopératives, le LPE souhaité est défini pour chaque genre de contrat. On peut définir par genre de contrat si une facture QR ou un BVR doit être imprimé.

Dans la modification globale des Débiteurs, le paramètre "Utiliser facture QR" est défini par genre de contrat.

## **3.2.3.3 Programme 12 Base des locataires / Relation contractuelle**

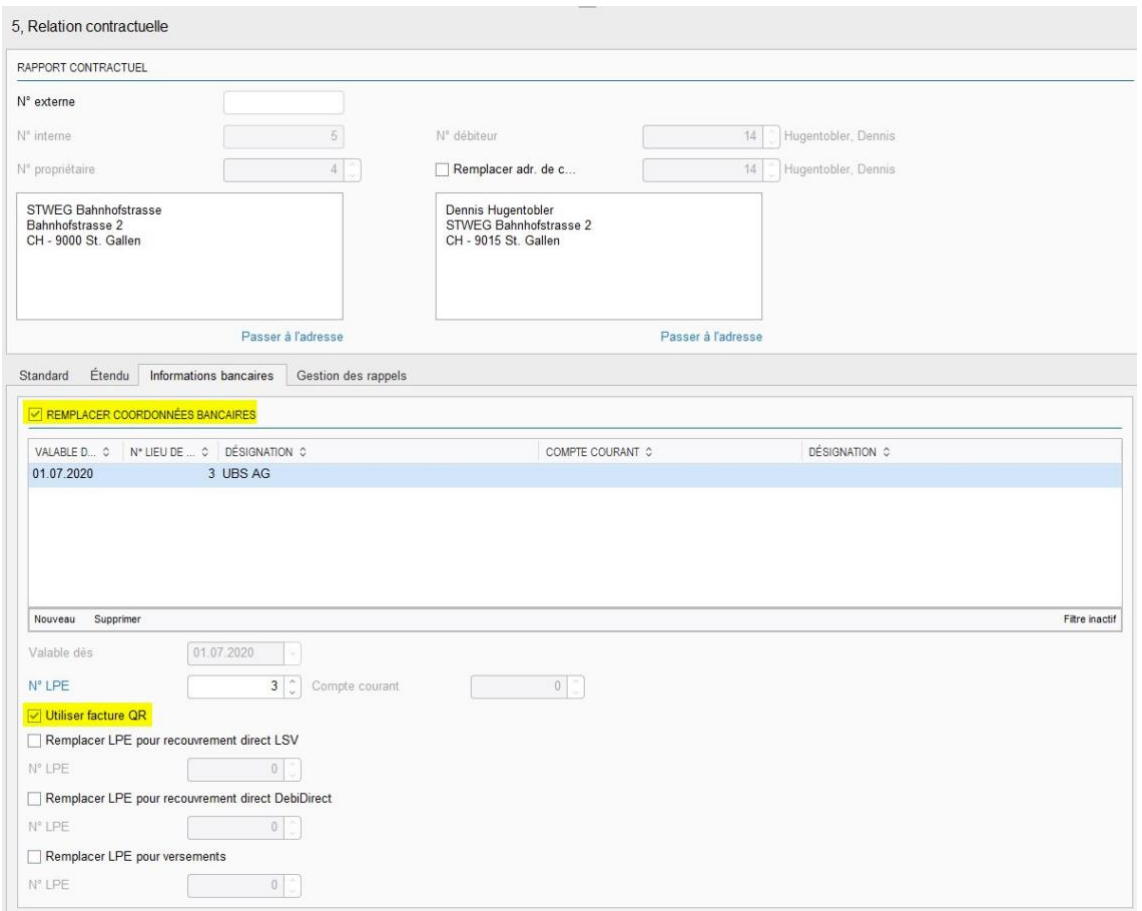

*Programme Y12 Remplacer coordonnées bancaires par relation contractuelle*

Dans certains cas, le LPE est remplacé sur la relation contractuelle. C'est pourquoi il est possible de définir, sur les coordonnées bancaires, si une facture QR ou un BVR doit être imprimé.

Dans la modification globale des Débiteurs, le paramètre "Utiliser facture QR" est défini dans les coordonnées bancaires remplacées sur la relation contractuelle.

## **3.2.3.4 Programme 251 Création bulletins de versement**

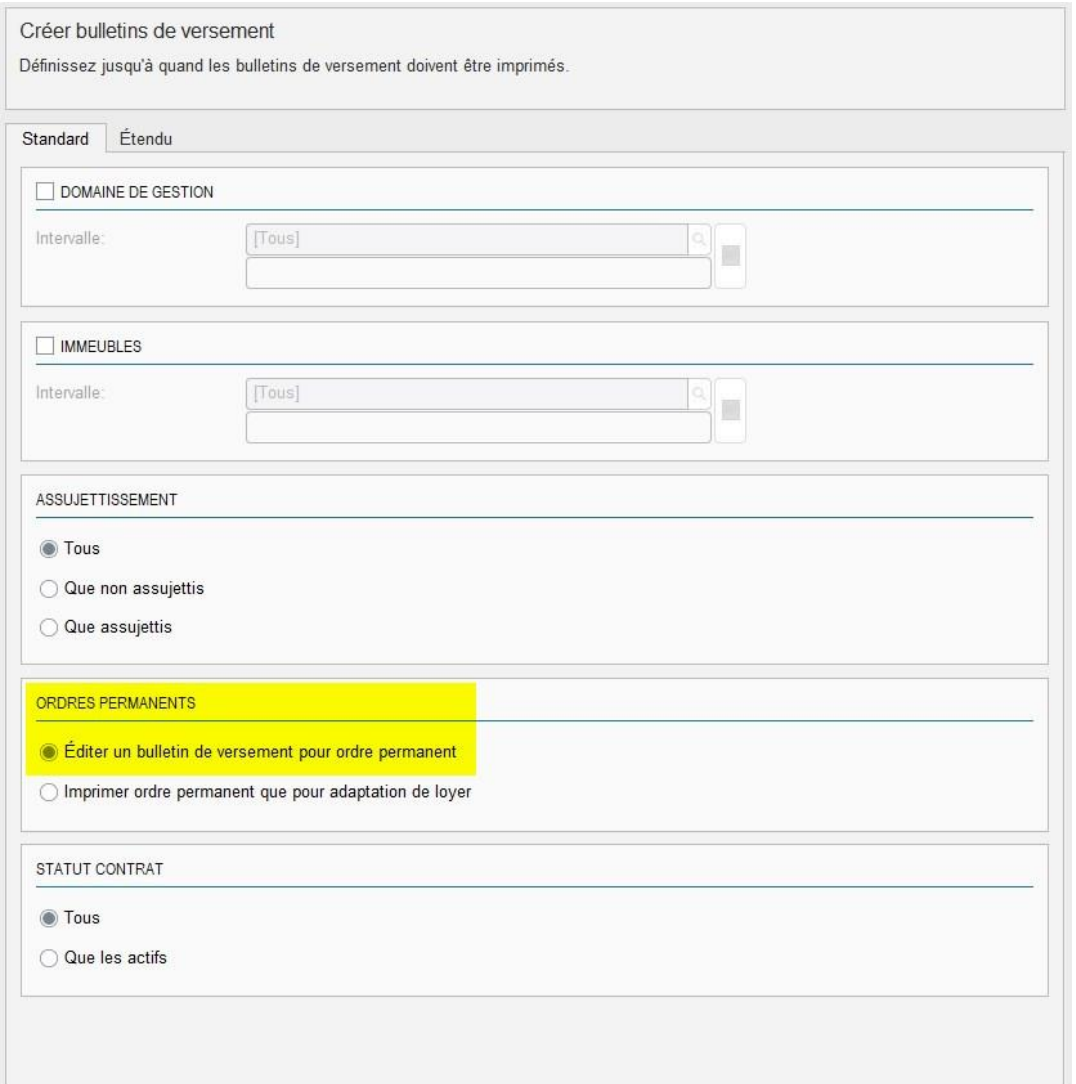

Si un LPE est passé à la facture QR, il peut être souhaitable que les locataires ayant l'ordre permanent comme procédure d'encaissement reçoivent une nouvelle facture QR, afin qu'ils puissent adapter leur ordre de paiement.

Pour cela, il faut activer le paramètre "Editer un bulletin de versement pour ordre permanent" lors de la prochaine impression des bulletins de versement. Tous les locataires ayant l'ordre permanent comme procédure d'encaissement reçoivent ainsi une nouvelle facture QR.

## <span id="page-23-0"></span>**3.3 Traiter les paiements**

Le programme 214 "Import des paiements électroniques" sous "Attribution des adhérents" a été étendu pour l'IBAN QR et la notification de la Référence créancier. Il existe désormais quatre options supplémentaires pour la saisie des participants. Selon la logique de l'écriture collective, une banque peut notifier les confirmations de quatre manières différentes. Ces quatre possibilités peuvent être saisies dans le programme 214 "Import des paiements électroniques". Si aucune règle n'a encore été saisie au moment du traitement des encaissements, l'assistant s'ouvre automatiquement (comme auparavant).

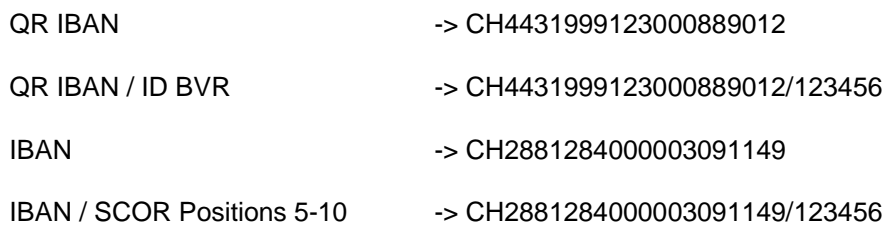

# <span id="page-24-0"></span>**4. Lecture des factures QR dans Abacus**

## <span id="page-24-1"></span>**4.1 Prérequis**

La version Abacus v2018 (SP du 20.09.2019) ou plus récent doit être installée. Si vous recevez les nouveaux bulletins de versement mais que vous ne disposez pas encore d'une version compatible, veuillez contacter le responsable Abacus de votre entreprise ou votre partenaire Abacus afin de coordonner la mise à jour de votre installation. Tant que votre version n'est pas compatible, le paiement d'une facture QR doit être effectué manuellement dans l'E-Banking, car les nouvelles informations de paiement ne peuvent être indiquées ni sur le document créancier, ni dans les données de base.

## <span id="page-24-2"></span>**4.2 Généralités**

Il existe plusieurs façons de saisir les factures fournisseurs dans Abacus. La reconnaissance automatique des données est encore plus facile avec le bulletin de versement QR, car diverses informations du code QR peuvent être lues grâce à l'option AbaScan. Les informations sont les suivantes :

- Adresse du bénéficiaire (nom, rue, code postal/ville)
- Données du compte du bénéficiaire
- Adresse personne soumise au paiement
- Monnaie / montant
- Informations supplémentaires
- Informations Swico

Nous vous recommandons l'option "Numérisation de documents", si AbaScan n'est pas inclus dans votre paquet de licences et que vous souhaitez traiter automatiquement les factures fournisseurs à l'avenir.

Si vous travaillez avec un lecteur optique, vérifiez la possibilité de lire les bulletins de versement QR comme décrit au point 4.3.

La saisie manuelle est toujours possible.

## <span id="page-25-0"></span>**4.3 Saisie des factures dans la Comptabilité des créanciers**

### <span id="page-25-1"></span>**4.3.1 Saisie des factures avec AbaScan ou l'option "Numérisation de documents"**

Si vous travaillez avec AbaScan, la saisie fonctionne comme auparavant. Le fournisseur peut être trouvé de manière plus fiable grâce au code QR. Le montant est également clairement identifiable.

Si le fournisseur n'existe pas encore dans le système, la fenêtre de saisie rapide s'affiche automatiquement. La proposition relative à l'adresse du fournisseur est également lue à partir du code QR. Cela devrait faciliter la création et la mise à jour de l'adresse des fournisseurs.

Si un fournisseur existant est trouvé, mais que le chemin de paiement selon la facture QR n'existe pas encore, il peut être complété directement pour le fournisseur sélectionné. Les champs sont remplis automatiquement et les données doivent seulement être contrôlées puis confirmées.

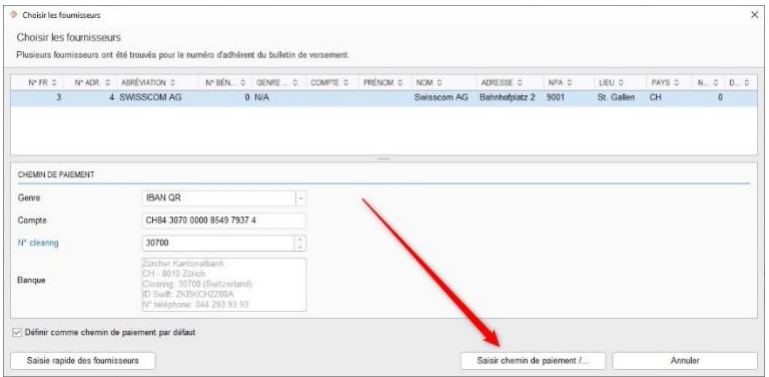

Programme K11 Saisie des factures / Sélectionner fournisseur, y compris le chemin de paiement

Il n'est pas nécessaire d'ouvrir la base des fournisseurs et de saisir manuellement les données.

Le système vérifie que l'adresse du fournisseur enregistrée dans Abacus et celle contenue dans le code QR concordent. Si ce n'est pas le cas, une mise à jour de l'adresse est proposée. Nous vous recommandons d'enregistrer l'adresse selon le bulletin de versement.

Certains établissements financiers vérifient que l'adresse du paiement correspond à celle du compte bancaire. Si ce n'est pas le cas, le paiement pourrait être rejeté.

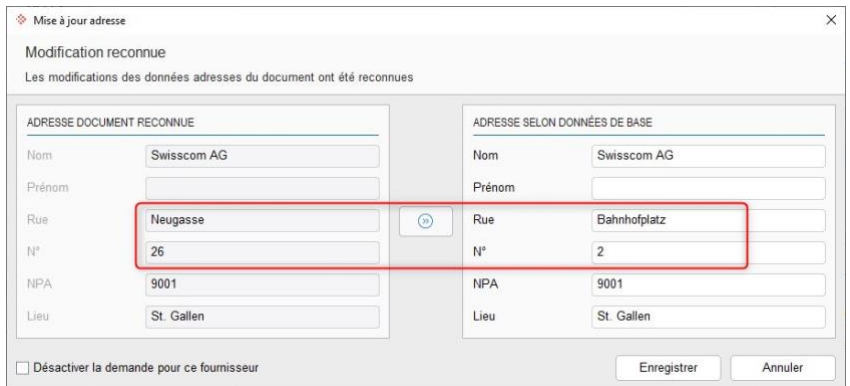

Programme K11 Saisie des factures / Actualisation d'adresse

Si vous ne souhaitez pas que la demande de mise à jour de l'adresse soit affichée pour le fournisseur, vous pouvez cocher la case "Désactiver la demande pour ce fournisseur". Cette case peut également être cochée/décochée dans la Base des fournisseurs.

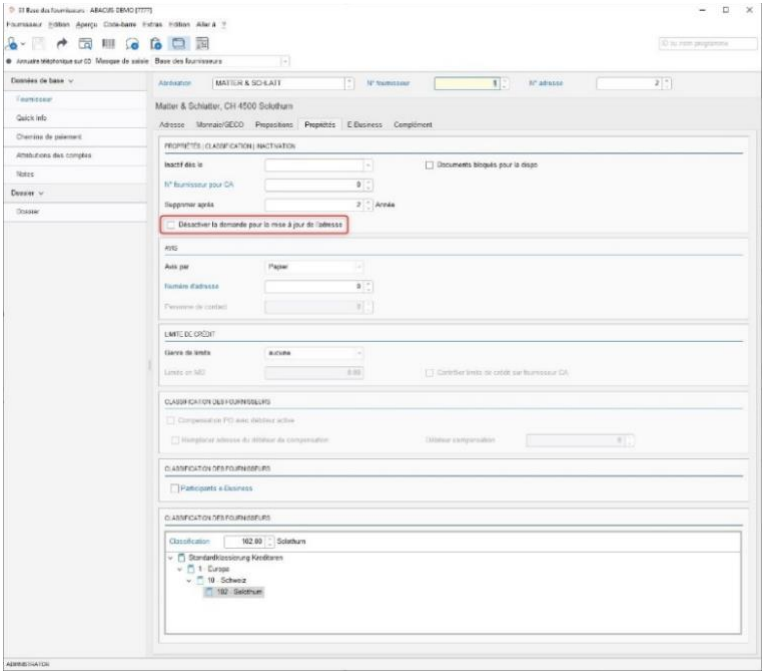

Programme K31 Base des fournisseurs / Propriétés

### <span id="page-26-0"></span>**4.3.2 Saisie des documents avec le lecteur optique**

Une liste de lecteurs optiques testés avec Abacus est fournie dans le chapitre 5.

La première étape consiste à saisir le nouveau chemin de paiement dans le programme 31 "Base des fournisseurs", afin que l'argent soit versé sur le bon compte. La saisie du chemin de paiement peut toujours se faire à l'aide du lecteur optique.

Vous pouvez ensuite, comme d'habitude, travailler avec ce lecteur dans le programme K11 "Saisie des factures". Les données du code QR sont proposées lors de la saisie.

### <span id="page-26-1"></span>**4.3.3 Saisie manuelle des documents**

Les documents peuvent toujours être saisis manuellement. Toutes les informations sont imprimées à côté du code QR et peuvent être saisies comme auparavant.

#### **Attention**

En particulier dans le cas d'une saisie manuelle, il y a une forte probabilité qu'un "ancien chemin de paiement" (numéro d'adhérent BVR) soit utilisé avec la nouvelle ligne de référence QR.

Vérifiez toujours l'exactitude du chemin de paiement utilisé. Dans le cas contraire, le paiement peut être transféré au mauvais destinataire.

## <span id="page-27-0"></span>**4.4 Gestion des commandes Achat**

Dans le domaine achat, les factures QR peuvent également être importées avec le lecteur optique ou via le menu "Edition" Importer doc. depuis fichier PDF".

Les champs "N° adhérent" (BKO.ESRTNR), "N° référence BVR" (BKO.REF\_NR) et "Montant référence BVR" (BKO.REF\_BETRAG) sont remplis sur la commande fournisseur.

## <span id="page-27-1"></span>**4.5 Saisie du document dans Electronic Banking**

### <span id="page-27-2"></span>**4.5.1 Saisie des documents avec AbaScan ou avec "Numérisation de documents"**

La saisie fonctionne comme auparavant si vous travaillez avec AbaScan. Vous pouvez trouver le fournisseur, plus facilement, grâce au code QR. Le montant est également facilement identifiable.

Un fournisseur ne doit pas nécessairement être disponible dans les données de base de l'Electronic Banking. Les données sont transmises ici dans les champs prévus à cet effet. L'utilisateur peut ensuite actualiser les données de base ou saisir un paiement unique.

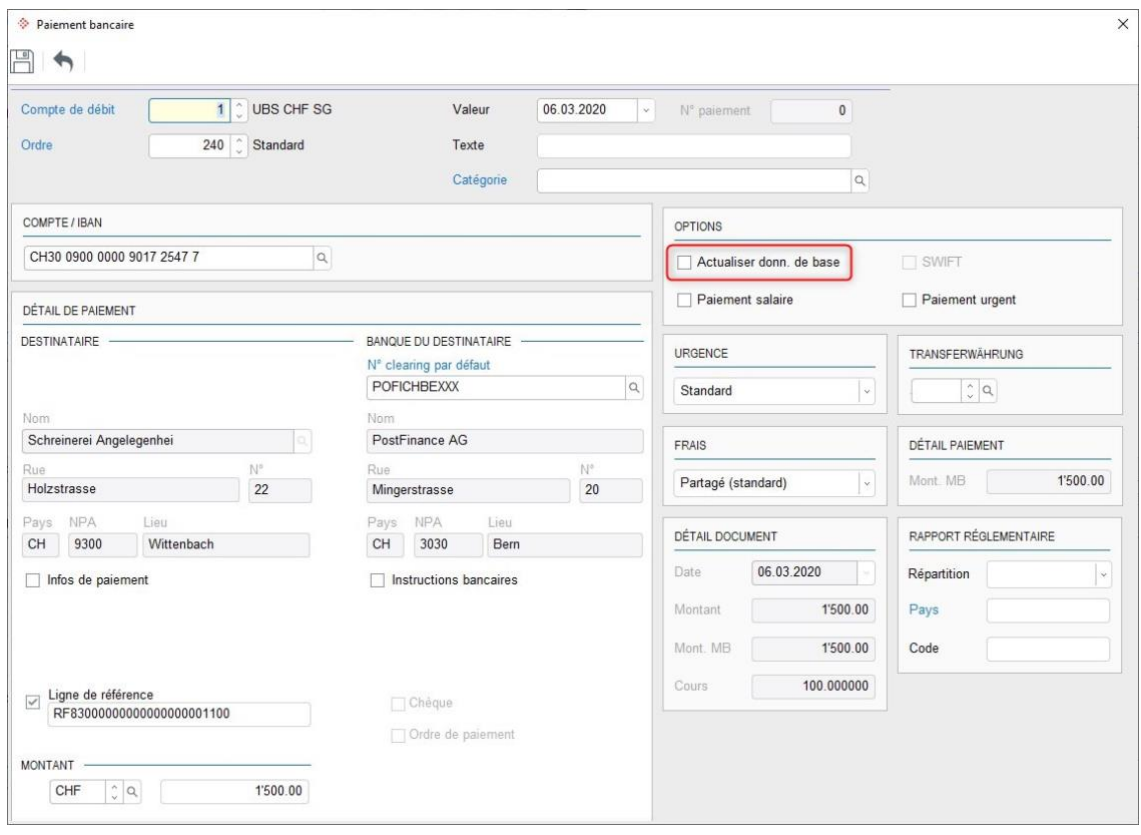

*Programme E111 Saisie des paiements / Paiement bancaire*

## <span id="page-28-0"></span>**4.5.2 Saisie des paiements avec le lecteur optique**

Une liste de lecteurs optiques testés avec Abacus est fournie dans le chapitre 5.

Dans le programme E111, le champ "Compte bénéf." doit être sélectionné (point 1) afin de pouvoir travailler avec un lecteur optique. Si tel est le cas, le code QR peut être scanné avec un lecteur optique. Les données sont traitées, le bulletin de versement blanc est ouvert et les données du code QR sont remplies dans le champ correspondant (point 2).

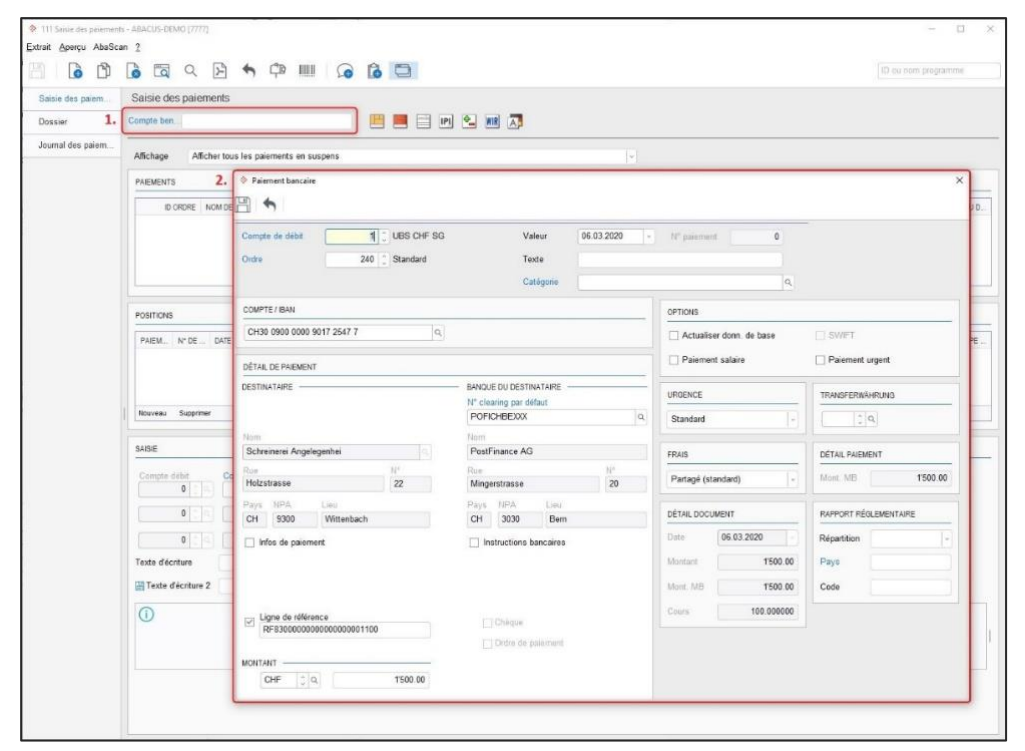

*Programme E111 Saisie des paiements / Paiement bancaire*

### <span id="page-28-1"></span>**4.5.3 Saisie manuelle des paiements**

Les paiements peuvent toujours être saisis manuellement. Toutes les informations sont imprimées sur le bulletin de versement et peuvent être saisies comme auparavant.

Pour ce faire, ouvrez le bulletin de versement blanc dans le programme E111. Vous devez saisir un numéro de compte dans le champ "Compte/IBAN" ou sélectionner le bénéficiaire dans la liste F4. Ensuite, les champs s'affichent en fonction du type de compte choisi (un IBAN QR affiche d'autres champs qu'un numéro de compte ou un IBAN).

#### Exemple IBAN QR :

Il est obligatoire de saisir une ligne de référence de 27 positions pour un IBAN QR. Dans le cas contraire, le paiement ne pourra pas être envoyé.

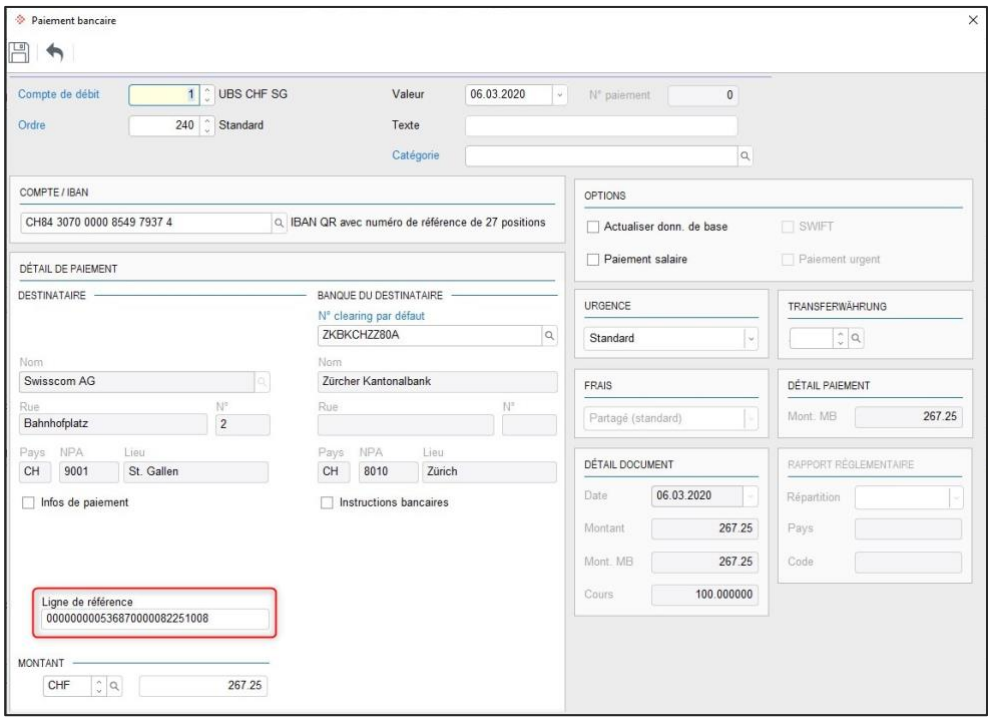

#### Exemple IBAN :

Il n'est pas obligatoire de saisir une ligne de référence pour un IBAN ou un numéro de compte. Toutefois, si vous recevez une ligne de référence structurée d'un fournisseur, vous pouvez l'indiquer dans le champ prévu à cet effet. Exemple d'une ligne de référence structurée : RF6353000056789012340

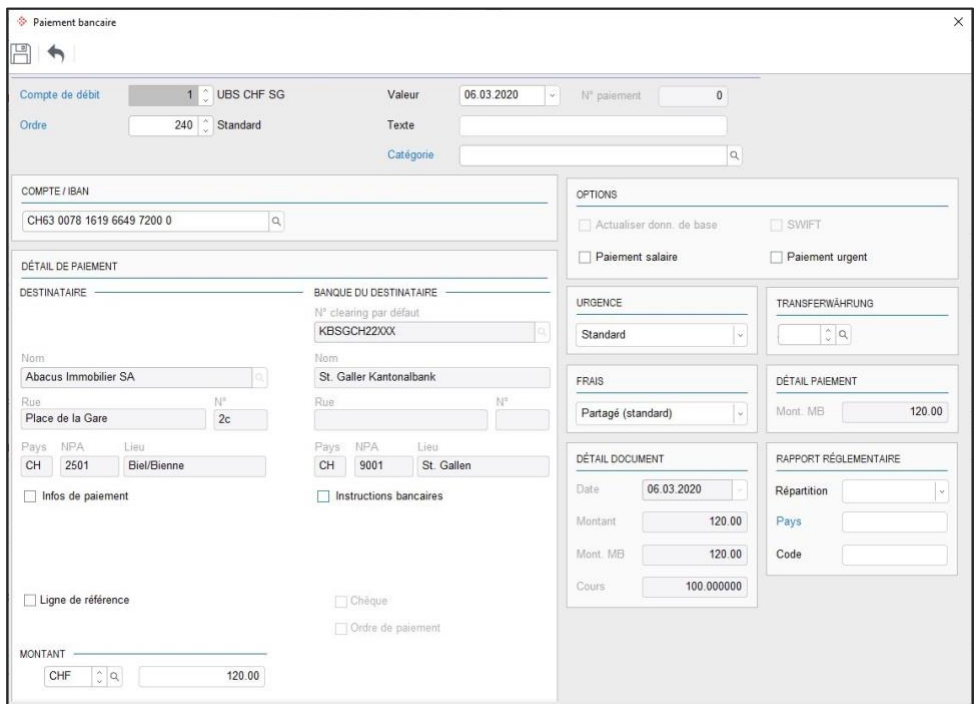

# <span id="page-30-0"></span>**5. Lecteur optique pour les factures QR**

## **Situation au 06.10.2020**

**Testé et validé par Abacus :**

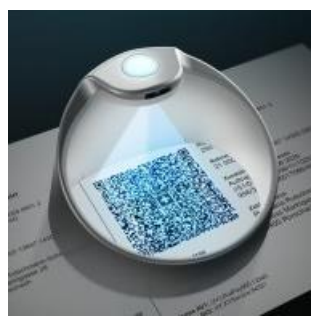

PayEye – Swiss QR Code Reader de Crealogix

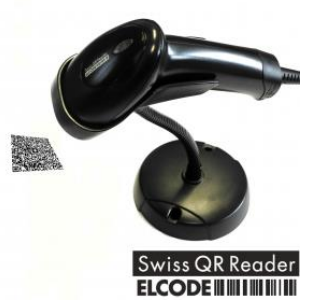

Swiss QR Reader de ELCODE

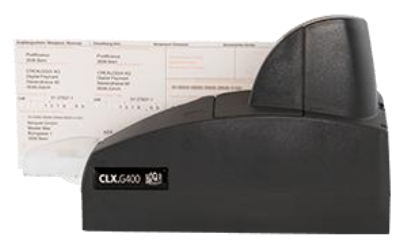

QR GiroMat G400 de Crealogix

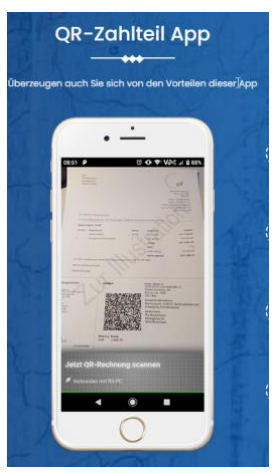

*Application QR-Zahlteil*

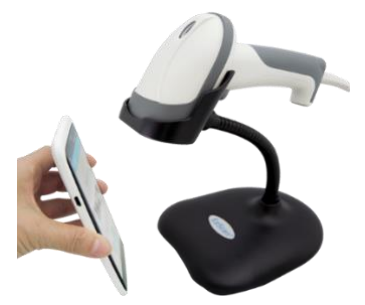

Swissreader de SwissDative

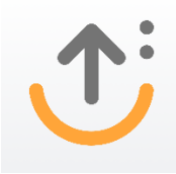

AbaClik 3